اسئلة و اجوبة في الريفيت

بسم الله هذه بعض الاسئلة التي طرحها الافاضل في مدونة مهاويس البيم

https://draftsman.wordpress.com

و قد اجتهدت في الاجابة و لان الاسئله تتكرر كثيرًا جمعتها و اسئل الله ان ينفع بها

و ستجد بالمدونة الكثير من الشروحات و الاسئلة و الاجوبه

اتمني ان تنبهني ان اخطأت و الخطأ وارد لعمصر البشرية و انتفاء العصمة و انقطاع الوحي

اخوك

عمر سليم

Page **1** of **57**

# كيف يمكن فصل العمود عن حائط الطوب

عند رسم اعمدة يظهر البلان لهذه الاعمدة سوليد او بلون اسود كما هو معروف وعند رسم حائط طوب بين الاعمدة يظهر العمود بلون الاحمر اي الطوب حتى في الثري دي . كيف يمكن فصل العمود عن حائط الطوب ؟ وشكرا

#### modify ! join تحت un join نحت

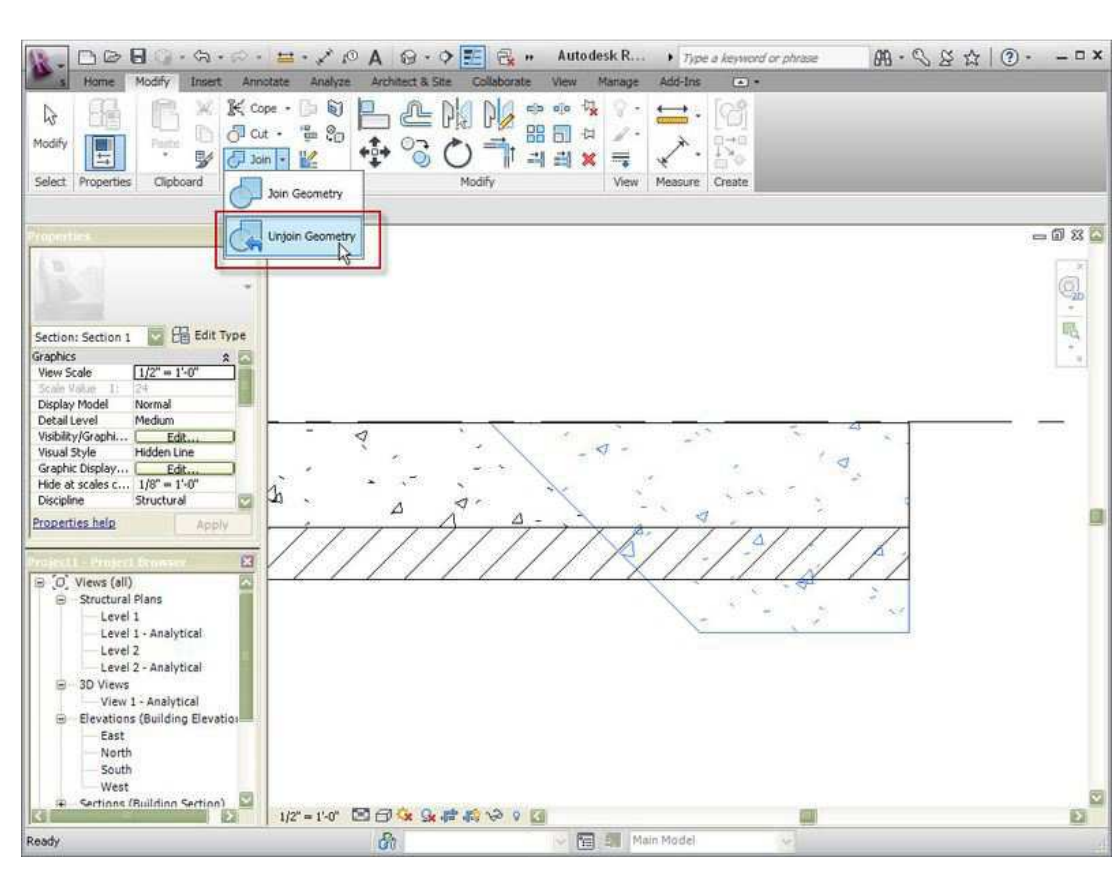

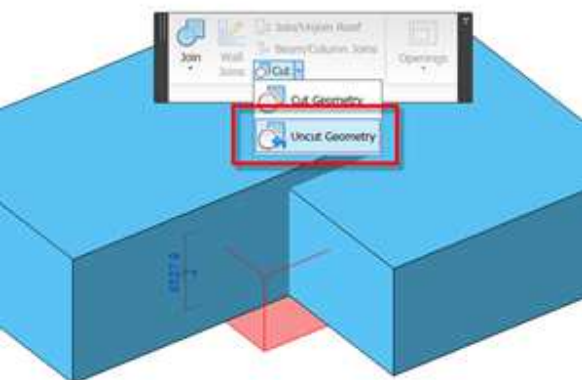

Page **2** of **57**

السلام عليكم عند تشطيب لسقف لكنة لكل غرفة نوع تشطيب ارضية كيف يمكن تخصيص التشطيب وانا اصنع البلاطة السقف

#### يمكن التقسيم من خلال الامر

#### split face

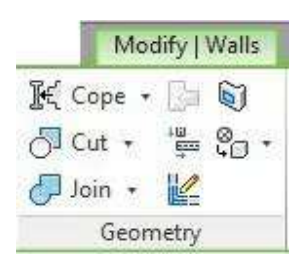

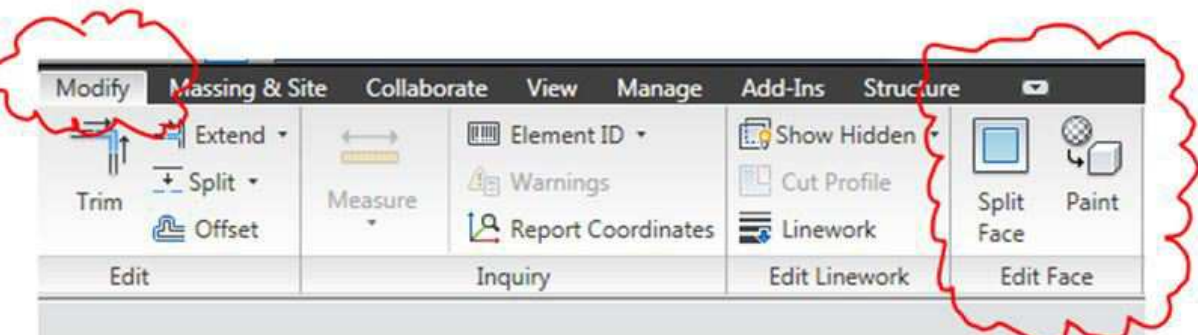

#### ثم اعطاء الماتريال

Paint

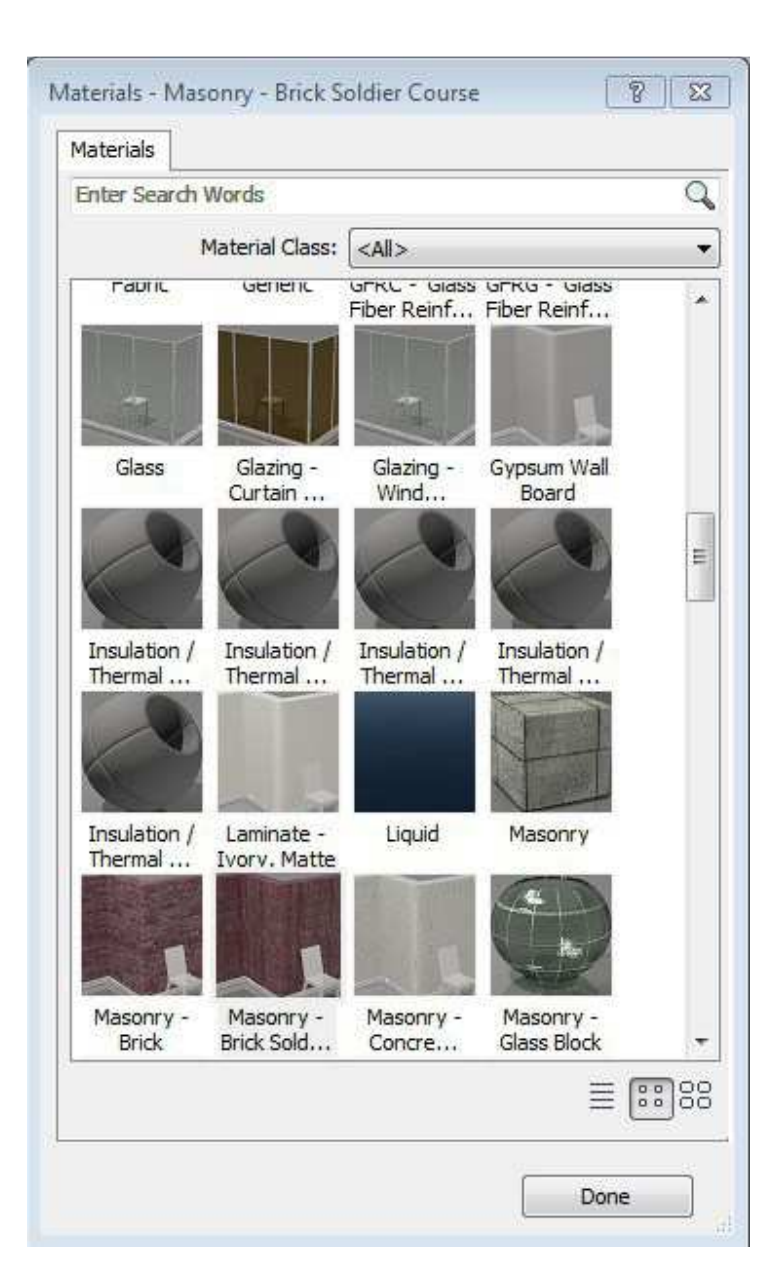

Page 4 of 57

السلام عليكم ورحمة الله وبركاتة

فية برنامج dct size لحساب مساحات الدكت بس المشكلة انة مدة شـهر فقط .<br>فل الريفت فية حاجة تغنينا عن هذا البرنامج ولو موجودة طريقة الاستخدام بعد اذنك نعم على الدكت و اضغط TAB للتعليم على باقي النظام المتصل به

### **Duct sizing generation tool**

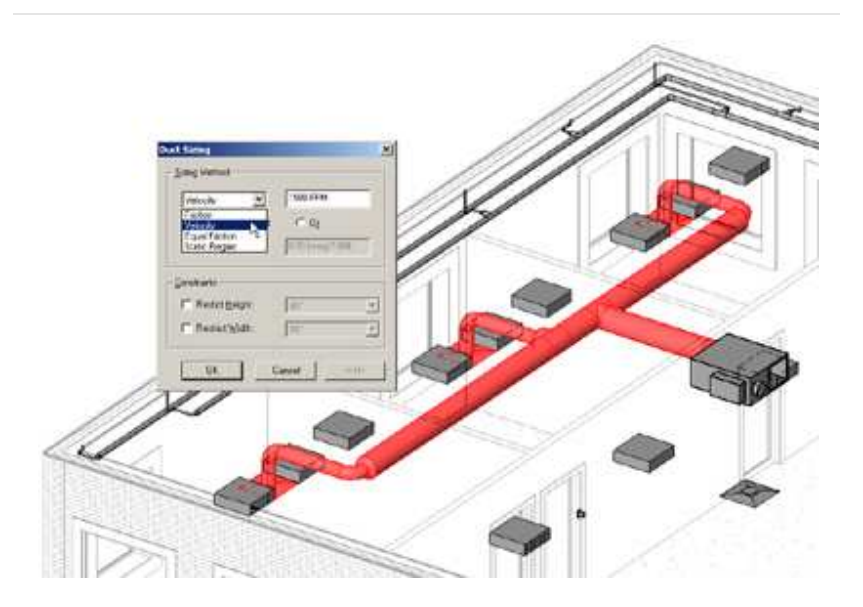

تلقائيا سيحسب مقاس الصاج و يغيره من نفسة

اه زیمابقولك كده لا تنسي ان تحدد طريقة الحساب LOSS METHOD

Page 5 of 57

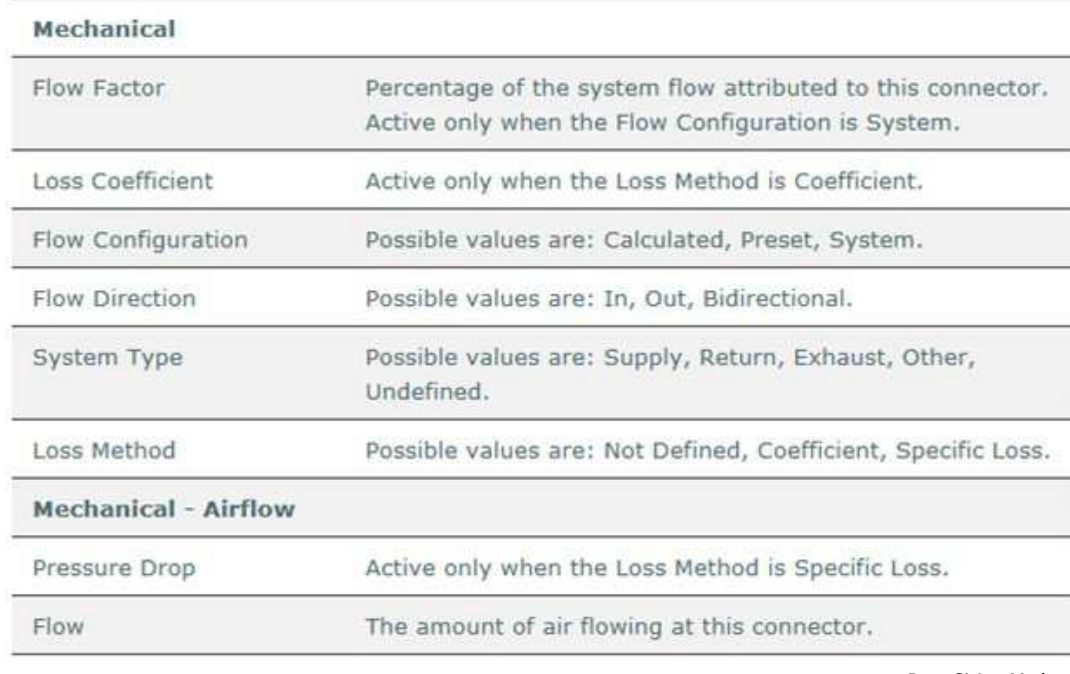

Duct Sizing Methods

Revit MEP provides 4 standard sizing methods for sizing duct:

 $\blacksquare$  Velocity

Equal Friction

 $\blacksquare$  Static Regain

| Connector Element (1) |               | <b>He Edit Type</b> |
|-----------------------|---------------|---------------------|
| Mechanical            |               |                     |
| Flow Factor           | 0.000000      |                     |
| Loss Coefficient      | 0.000000      |                     |
| Flow Configuration    | System<br>≕   |                     |
| <b>Flow Direction</b> | In            |                     |
| System Classification | Supply Air    |                     |
| Loss Method           | Specific Loss |                     |
| Mechanical - Flow     |               |                     |
| Pressure Drop         | 0.0000 in-wg  |                     |
| Flow                  | 0 CFM         |                     |
| Dimensions            |               | ŵ                   |
| Properties help       |               |                     |

طريقة الحساب

 $Friction$ 

 $\Delta p f = \frac{12 f L}{D h} \rho \left(\frac{V}{1097}\right)^2$  $\Delta p f$  = firction losses in terms of total pressure, in, of water  $f$  = friction factor, dimensionless  $L =$  duct length, it  $Dh$  = hydraulic diameter, in  $V =$  velocity, fpm  $\rho$  = density,  $\mathsf{lb}_\mathsf{m}/\mathsf{ft}^3$ Hydraulic diameter is defined as:  $Dh = \frac{2 \cdot h \cdot w}{h + w} = \frac{2 \cdot 24 \cdot 36}{24 + 36} = 2R.8 = 2R.205/256$ h-height, in w=width, in

> Fitting/Accessory Type ASHRAE Category End Cap Obstruction Intersection Junction Elbow Elbow **Offset Elbow** Tap (Adjustable) Junction Tap (Perpendicular) Junction Tee Junction **Transition Transition Union Transition** Wye Junction Lateral Tee Junction Lateral Cross Junction Pants Obstruction Damper Damper Accessories with BreaksInto behavior Obstruction Accessories with AttachesTo behavior Obstruction

> > لمزيد من التفاصيل

http://inside-the-system.typepad.com/files/rme\_calc\_duct\_sizing-1.pdf

#### Page 7 of 57

# $L$ ighting Fixtures في Lighting Fixtures

. Modify Lighting Fixtures tab Felement panel Felement Properties drop-down Felement Properties

هنفير قيمة البارمتر كما نريد

مثلا ادخل على الثري دي لللمبه علم على الاضائه Light Source Symbol Size

نغير القيمة لنزيد شدة الاضائة

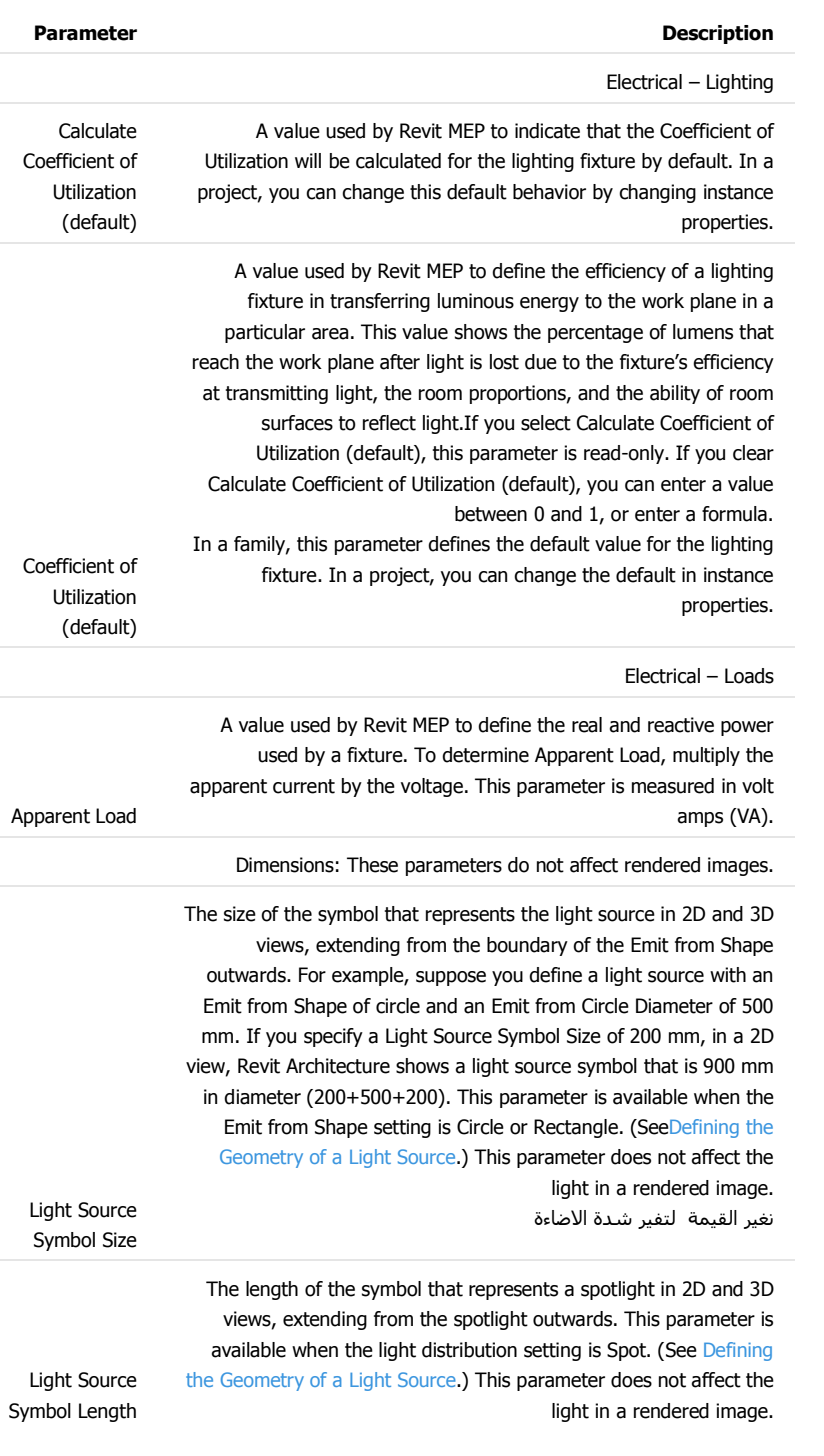

Page **8** of **57**

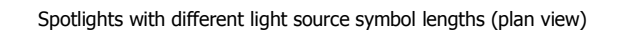

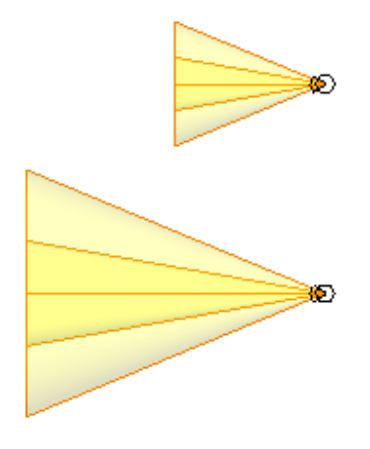

#### Identity Data

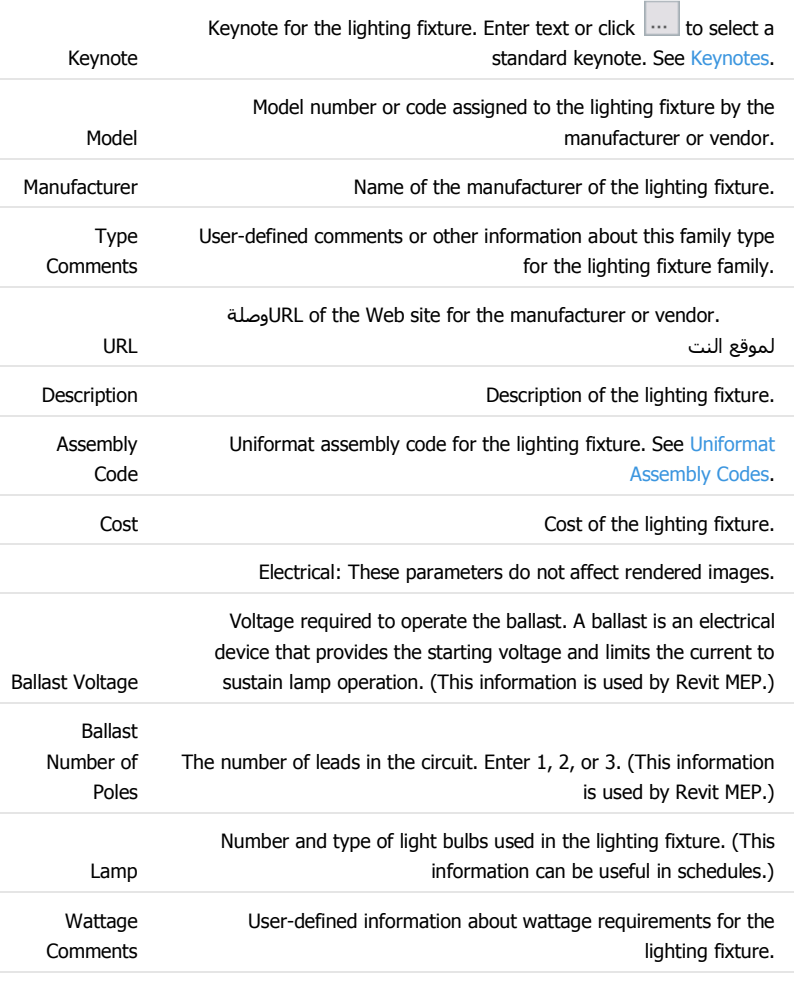

Photometrics: The following parameters affect rendered images. You may be able to obtain parameter values from the manufacturer of the light source. Check the

Page **9** of **57**

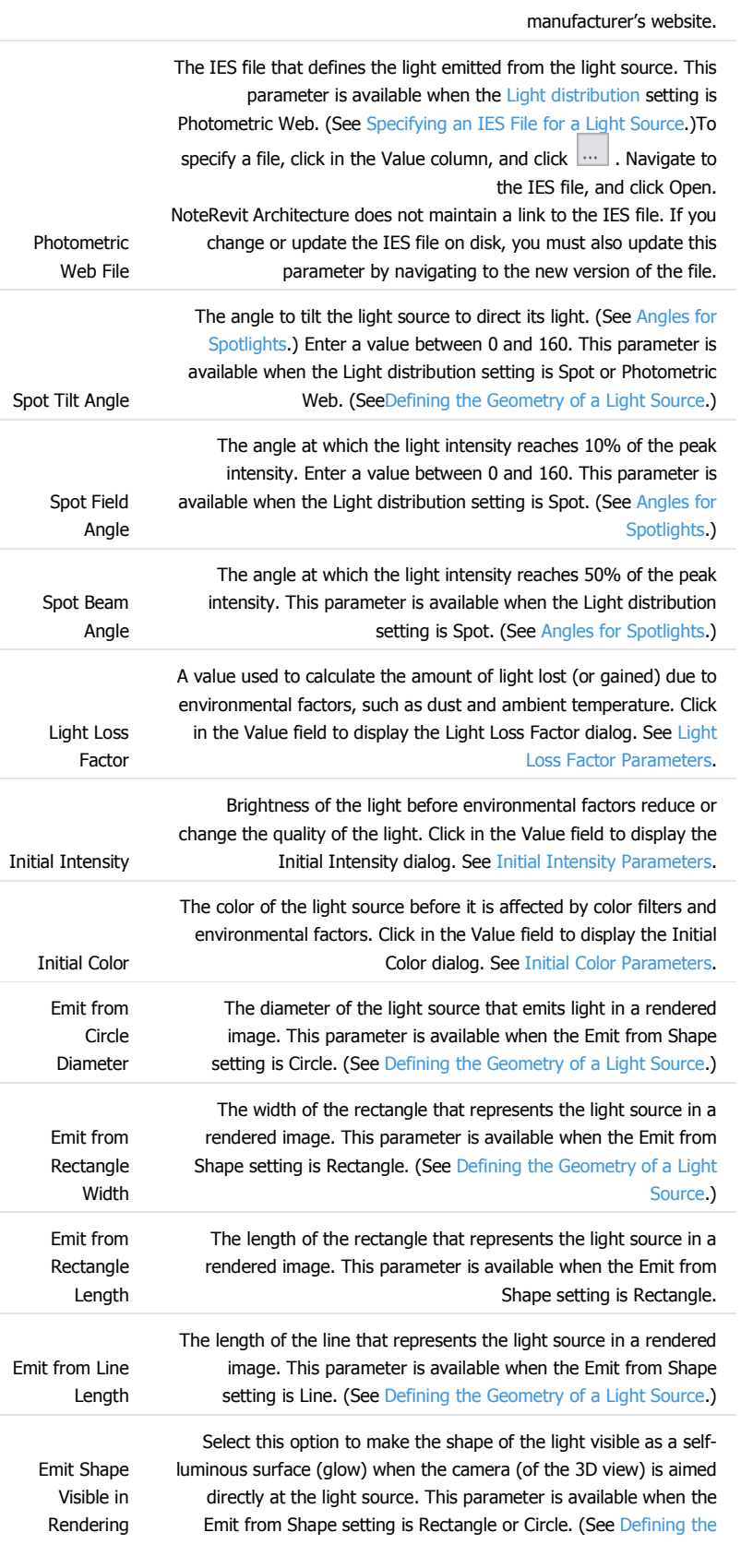

Page **10** of **57**

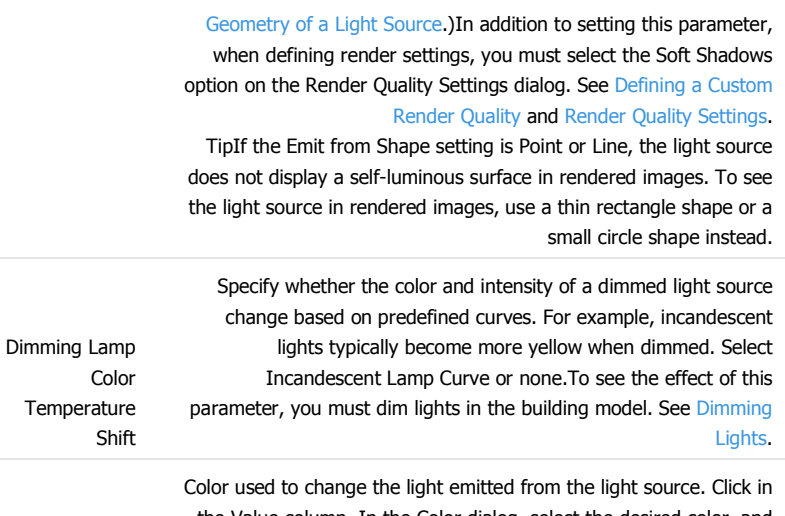

the Value column. In the Color dialog, select the desired color, and click OK. See Colors.

Color Filter

#### نوع الاضاءة

#### Light Source tab  $\blacktriangleright$  Lighting panel  $\blacktriangleright$  Light Source Definition.

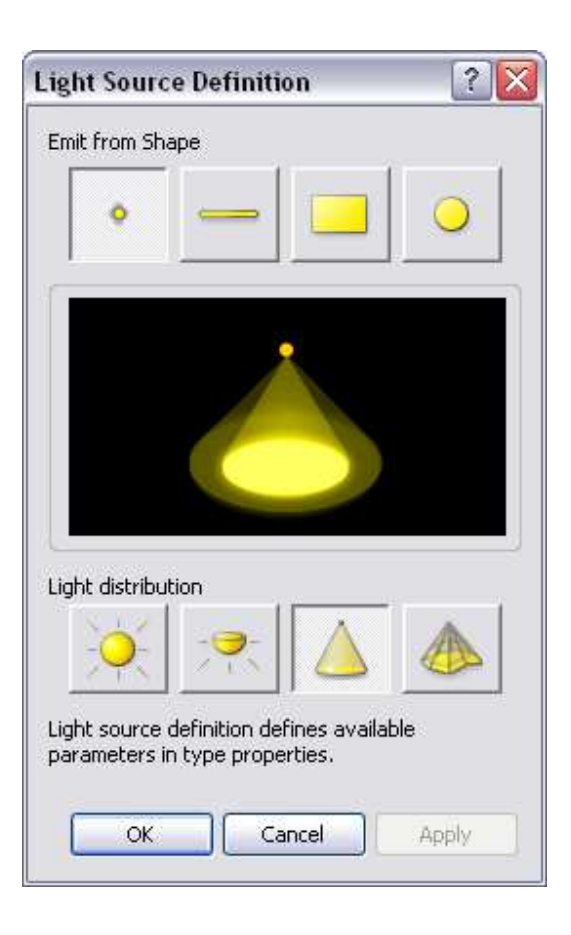

#### Page **11** of **57**

بعض الكشافات

Phillips G.E.

Sylvania

مكان وجود ملف

ies

C:\Program Files\<product name and version>\Data\Electrical Components\IES

#### السلام عليكم

السؤال حول الموقع site الارضية تكون عبارة عن سطح منحنبي فقط<br>أريد أن تكون لها سماكة الى اقل منسوب<br>عبارة عن مكعب تحت أرضية الموقع

كيف أعملها

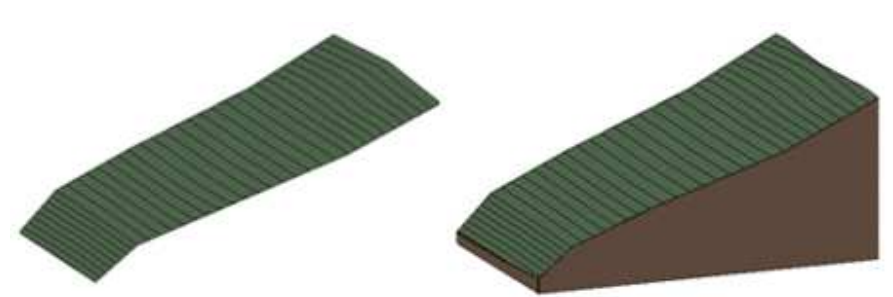

ممكن نعمل sectionbox في الثري دي

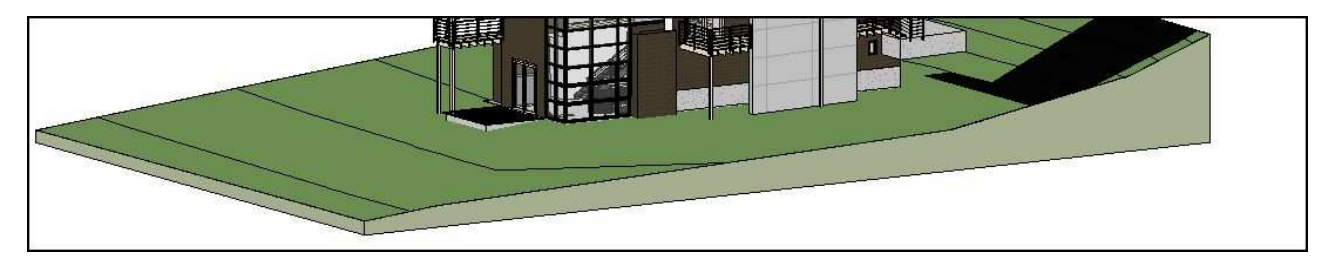

نذهب الى site settings

Elevation of Poche Base < Section Graphics< نحدد elevation كما بالصورة

Page 13 of 57

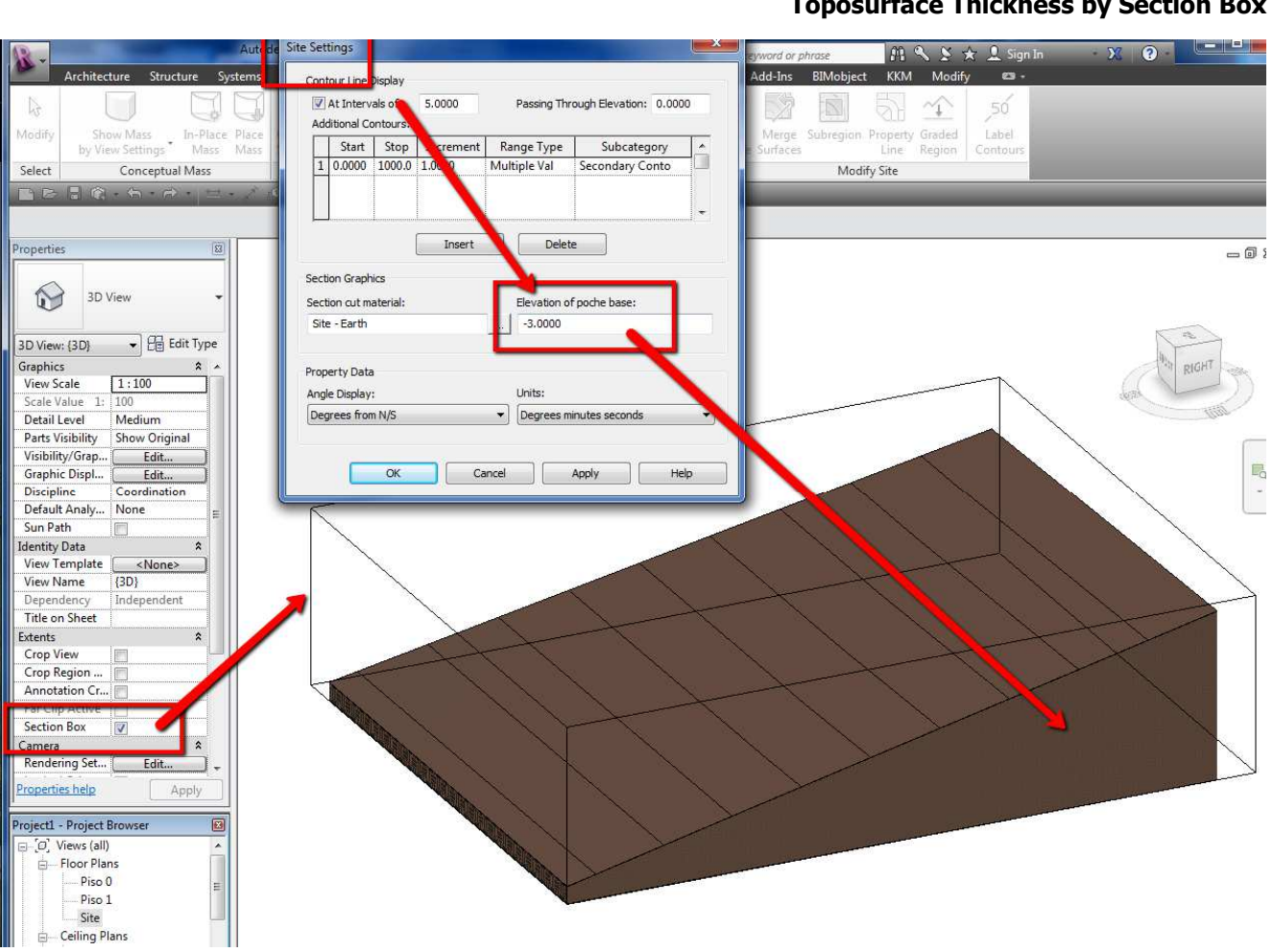

# **Toposurface Thickness by Section Box**

ماشاء الله عليك ياباشا

مشكور على المعلومة

ولكني طبقت كل مافي الصورة وحددتelevation

ولكنها لم تظهر

بقي شـيء بسـيط في الماتريال لم أجده عنديSite – Earth

وإنما كان لدي Earth فقط

فهل هي السبب.؟؟؟

الماتيرال اعمل نكرار او انسخة من مشروع اخر اعمل سكشن بوكس و اجعله على حدود السطح

Page 15 of 57

ما فائدة ال Reapply Type فلنفترض انك رسمت مجموعة <u>مواسر</u> ثم دخلت في خصائص ال TYPE و غيرت شئ من <u>الفيتينج</u> بدلت كوع او تي طبعا هدومك هتتوسخ انا عارف

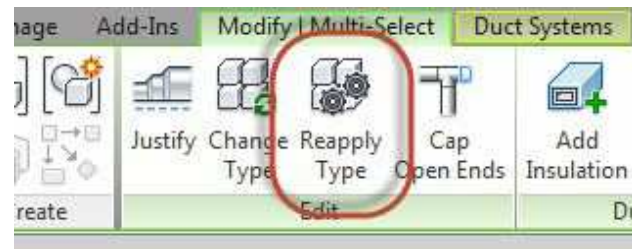

طيب انت غيرت الفيتيج بس لم تتغير في الشفل

علم على المواسير ثم اذهب الى

Reapply Type

ليتم قبول الخصائص الجديدة

كتاب شرح الريفيت بالعربي <u>شرح الريفيت ميب</u> ايميلات شركات المقاولات و المكاتب الاستشارية <u>شرح الريفيت معماري</u> المكاتب الهندسيه المتواجده بدبى إيميلات الشركات الاستشارية في مصر افضل برامج التصميم الداخلي خطوات العمل في الريفيت

Page 16 of 57

لو سمحت فيه سؤالين<br>كيفية إخراج PANEL SCHEDULES TO EXCEL و جزاك الله خيرا  $\mathbf 1$ 

#### EXPORT - REPORT - SCHEDULE

http://www.screencast.com/t/7doDQbAAbDo

http://draftsman.wordpress.com/?s=Schedule

# طريقة اخري

Update on DB Link - using 64 bit ODBC drivers Add-ins > External Tools > DB Link

للاضافة بمكنك ابضا

Export to a cad file (from a sheet)

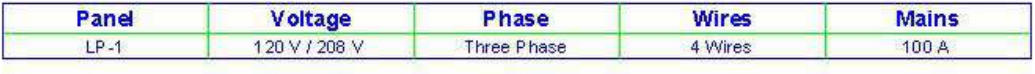

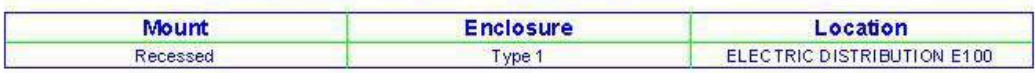

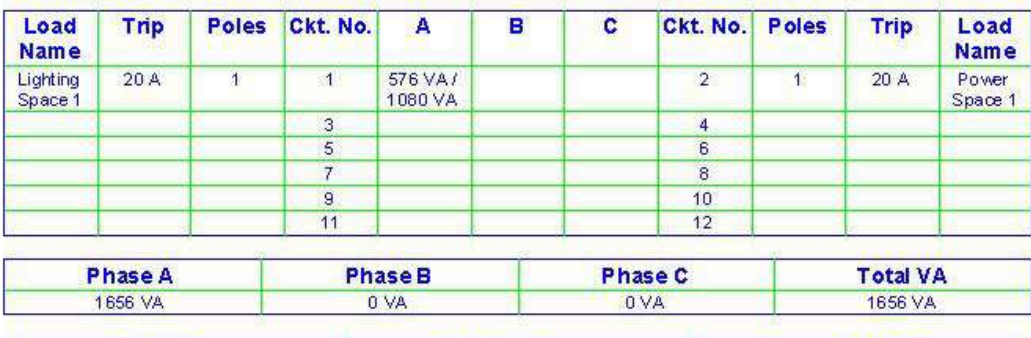

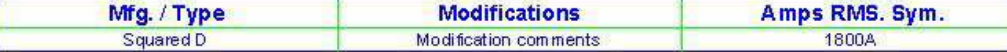

Publish to a 2D DWF (from a sheet)

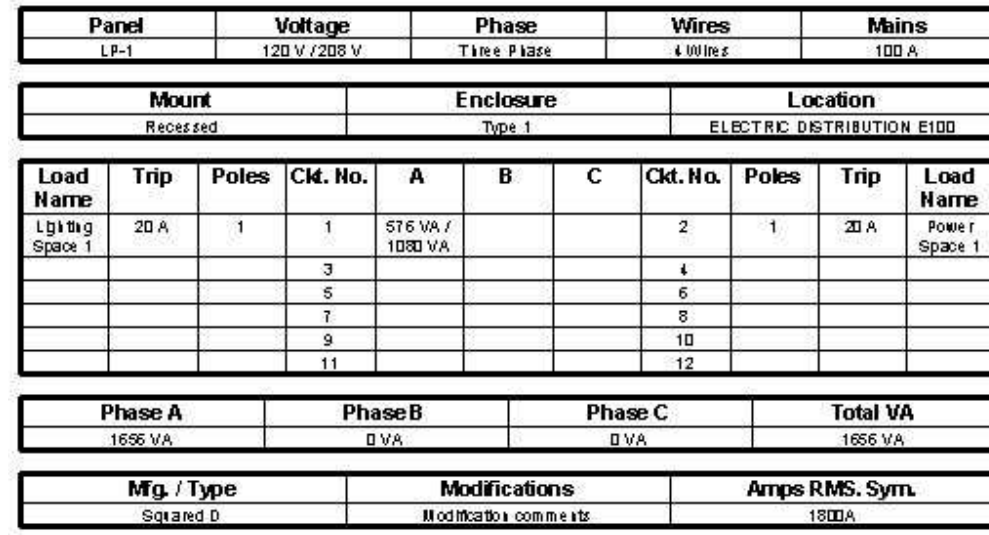

Print to a PDF (if you have a pdf driver)

Capture an image (if you have software or just print screen)

 $\overline{2}$ 

Page 17 of 57

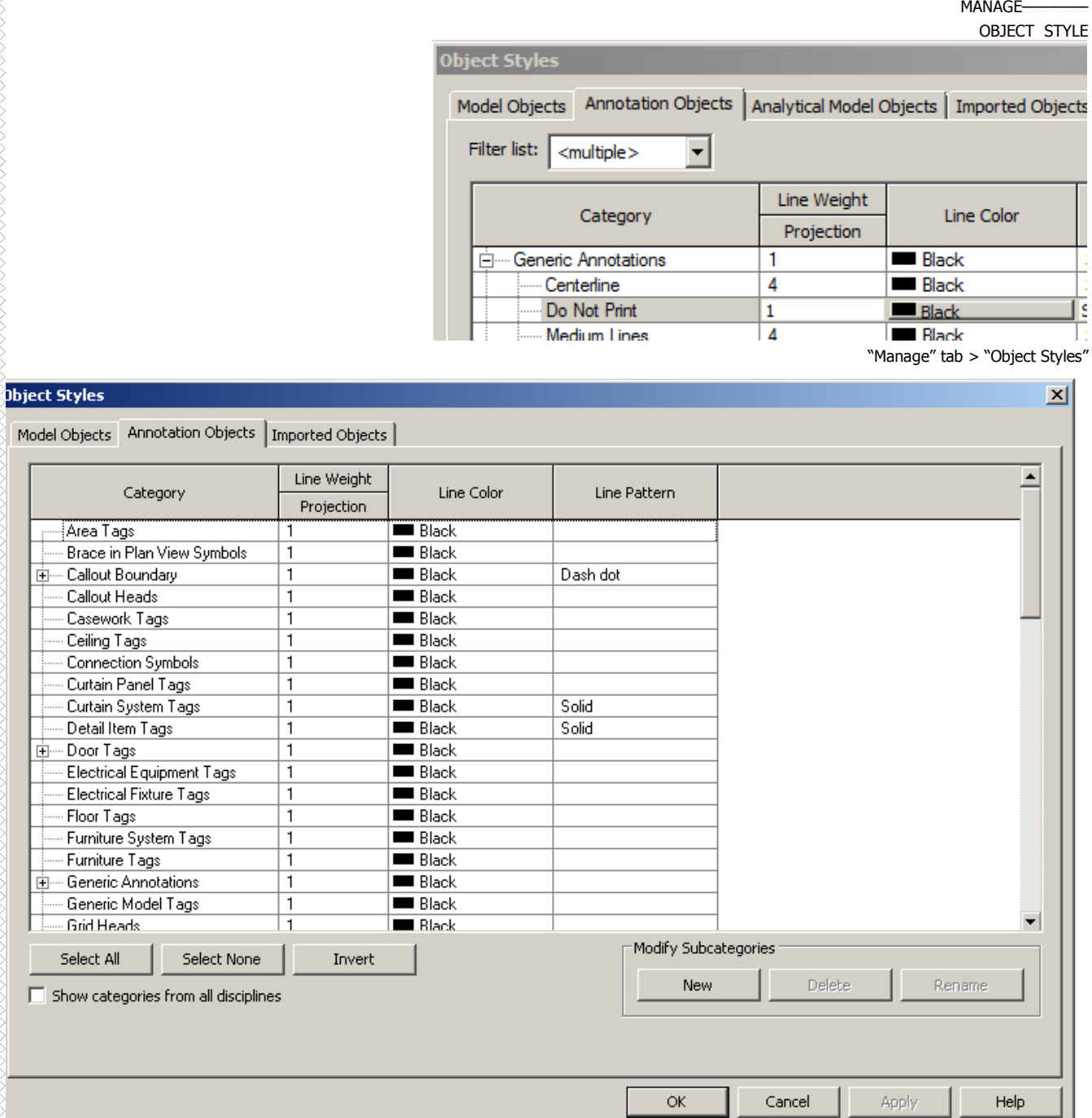

 $\overline{M}$ 

Page 18 of 57

السلام عليكم م/ عمر سليم أنا أول مرة أتحدث الى حضرتك ويسعدني معرفة حضرتك وعندي كم أسئلة كثيرة ومحتاج رد عليها أو ياريت حضرتك تساعدني .<br>في عمل مشروع ريفت متكامل في التكييف المركزي خصوصا أني حاصل علي كورس ريفيت من فترة قريبة في مركز معتمد وعاوز أعمل ترانسيشن لدكت مكون من سلبة من جهة واحد وأنا مش عاوزها من النحيتين زي ما الريفيت بيعملها أرجو مساعدتي . وجزاك الله عنا خير الجزاء وجعله في ميزان حسناتك

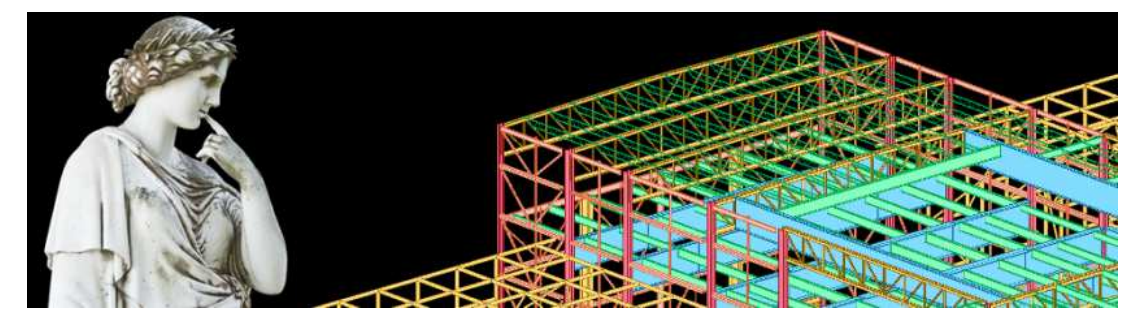

و عليكم السلام و رحمه الله

عند رسم الدكت ستجد امر justification يمكنك من خلاله اختيار المخاذاة لليمين اللهم اجعلنا من اهل اليمين

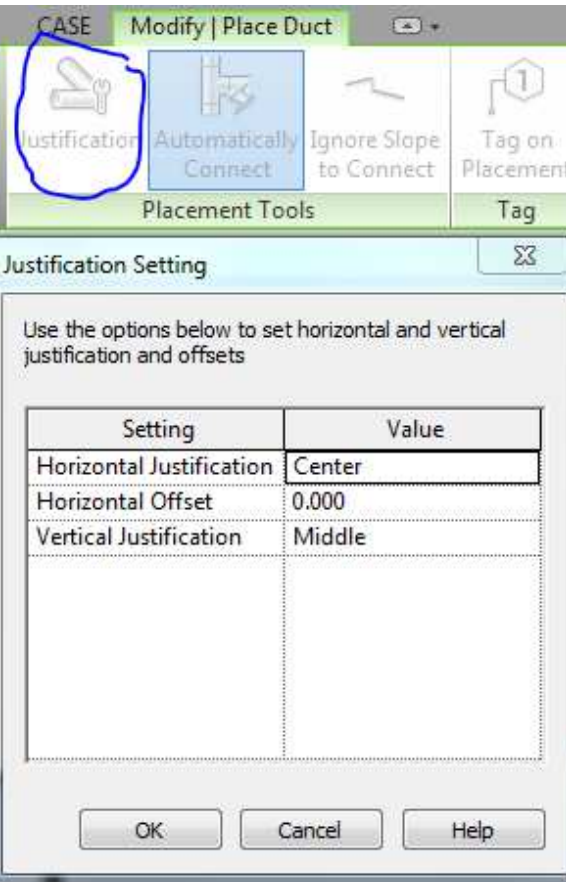

حتىي يعد الرسم يمكنك تحديد الدكت او الماسورة و اخيار

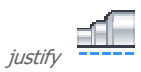

و تحديد المحاذاة

Page 19 of 57

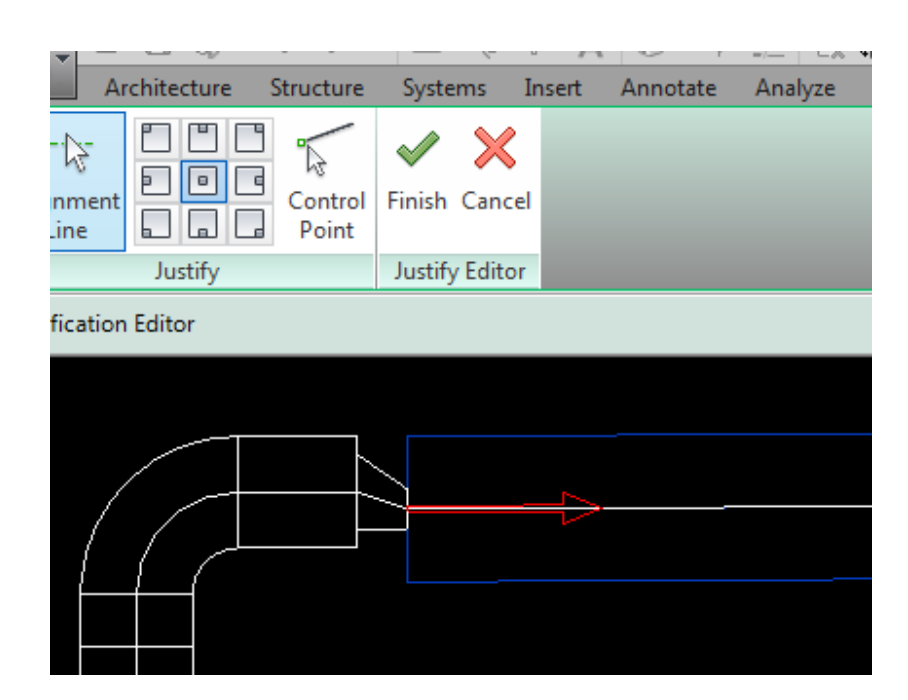

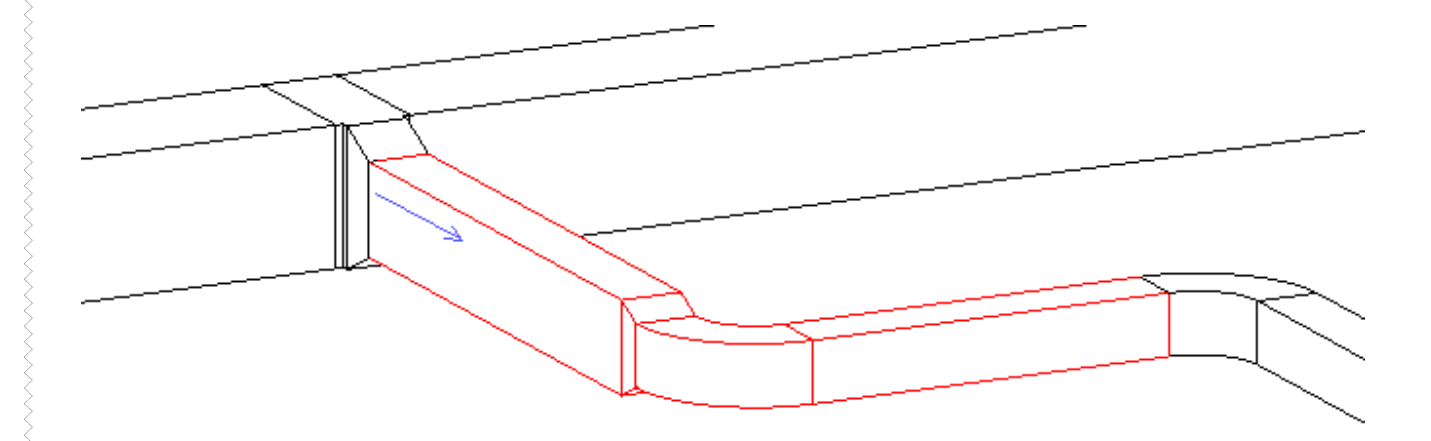

السلام عليكم بعد اذنك يا بشمهندس انا لما برسم الـ cable tray بيظهرلي خط !!!!

#### کویس انه بیظهر خط مش کارت

هذه محتاجة نعدل في Detail Levels نجدها بجوار مقاس الرسم في اسفل اللوحة

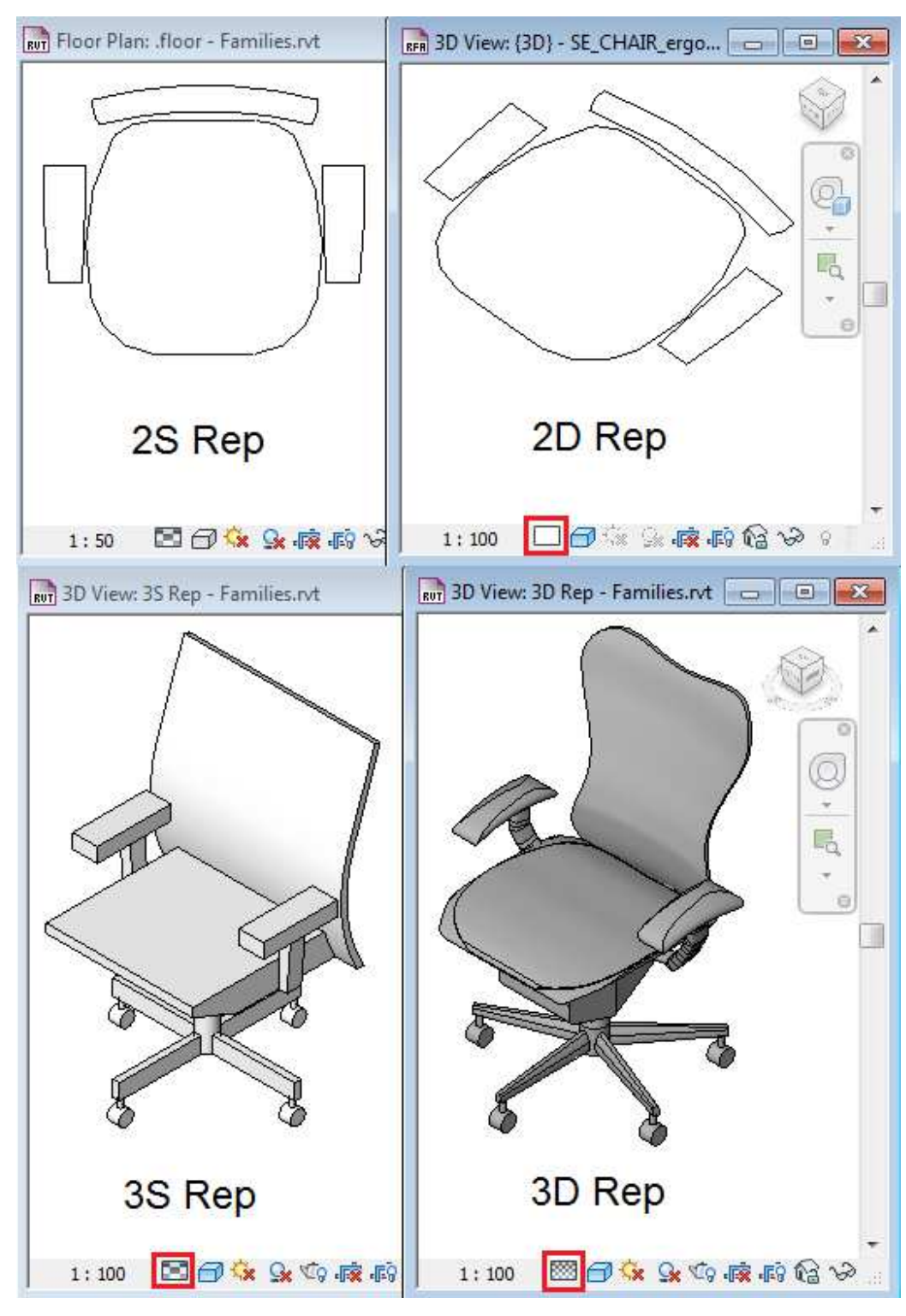

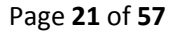

Symbolic lines *Symbolic or simplified 2D. Plan 2D representation only, using* – **52**<br>Only appears in plans .Masking regions and.<br>Models lines *Full 2D. Plan 2D representation only, using* – **D2**.<br>Simplified 3D. Block 3D

#### VISABILITY

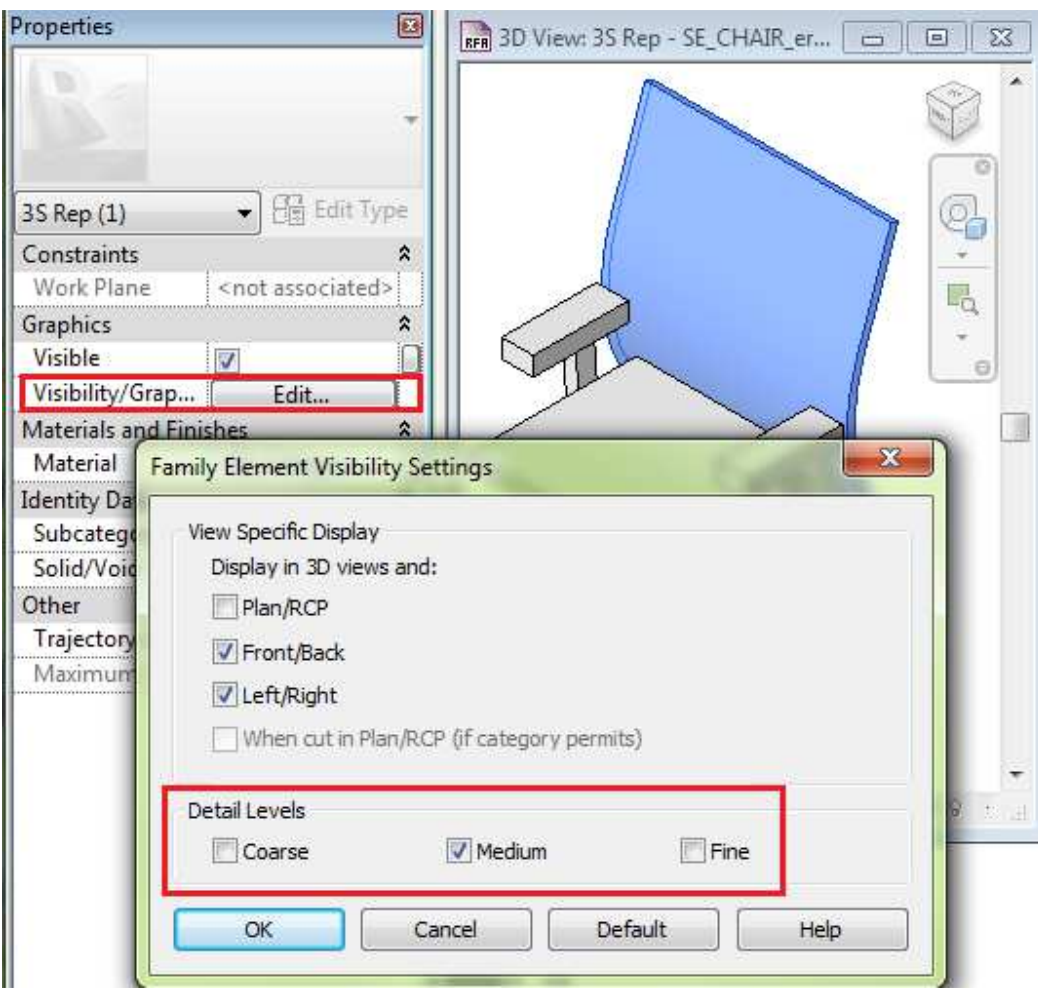

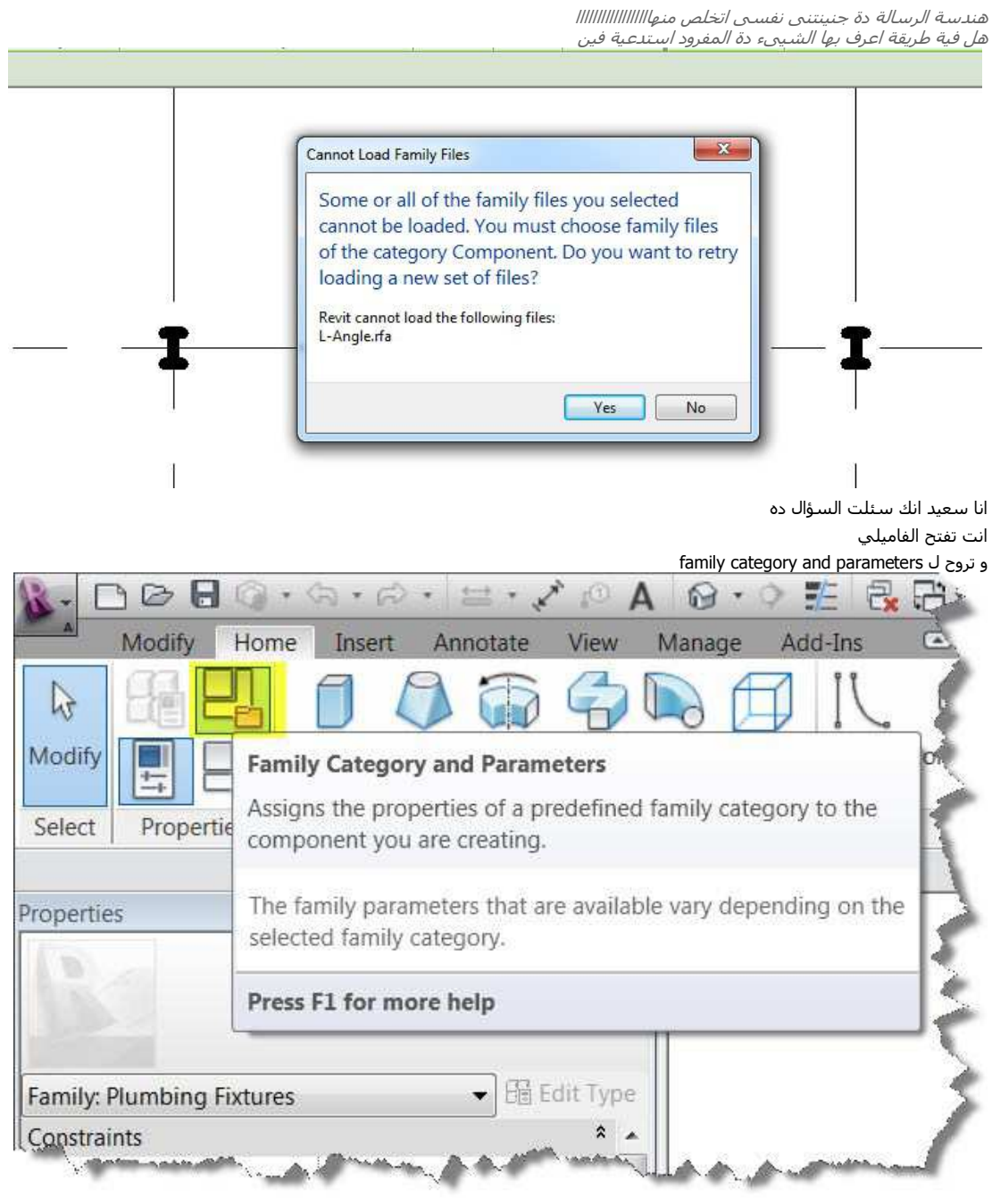

تعرف نوع الفاميلي

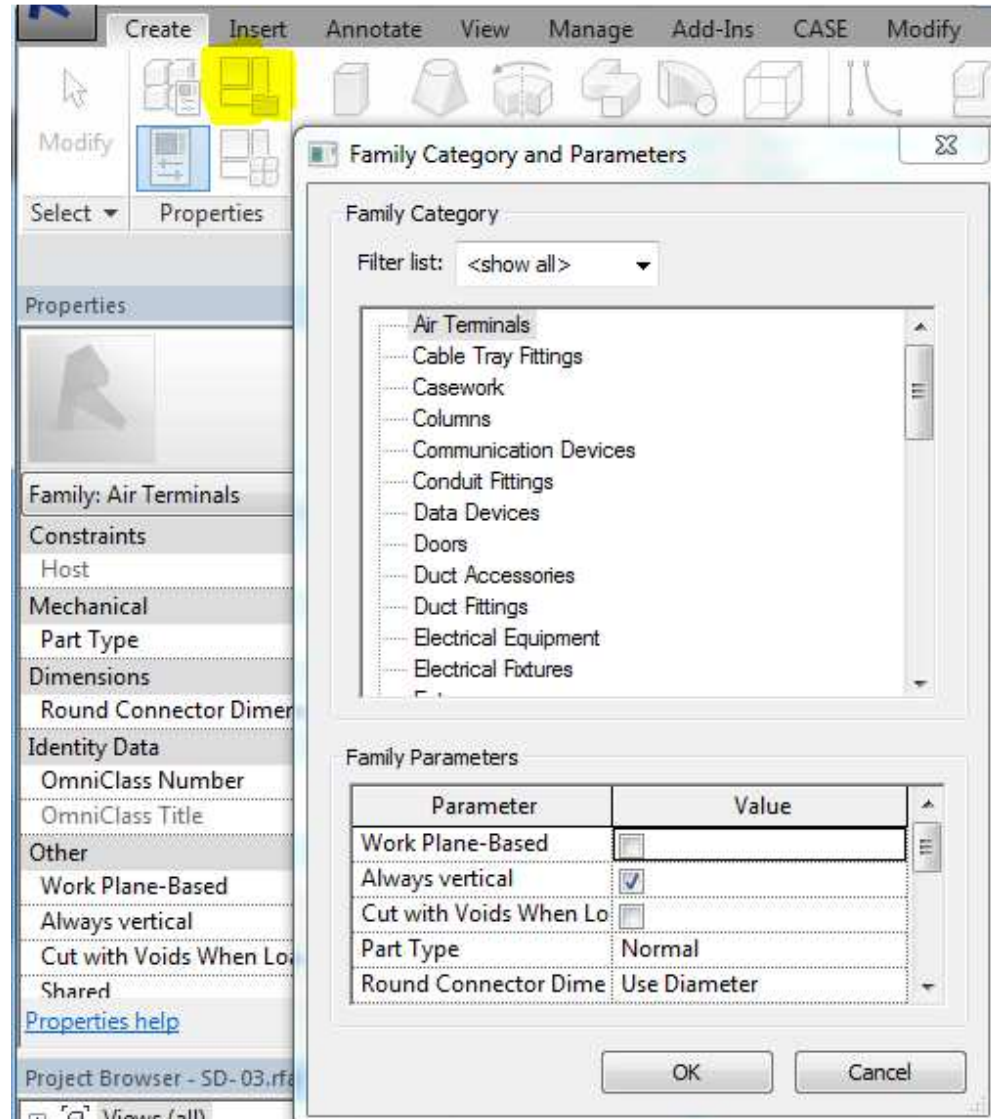

Page 24 of 57

السلام عليكم ورحمه الله برجاء الافاده اين توجد هذه التاب ببرنامج الريفيت ولسيادتكم جزيل الشكر<br>لما بغير فى حروف الاوامر بلاقى ان فى اوامر البرنامج بيقول ان منها مثلا تحت تاب مودفاى والامر اسمه موف ولاقيت اوامر تانيه زى دي

#### **CONTEXTUAL TAB**

يعني تاب متضمنه عند تحديد عنصر معين او تعديل عنصر معين

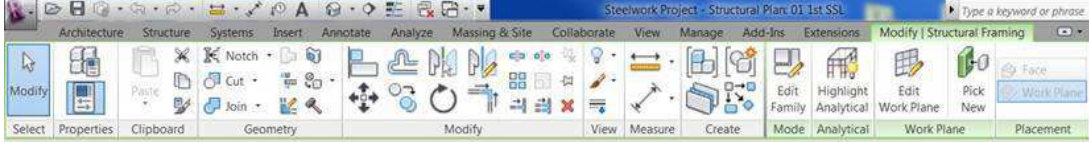

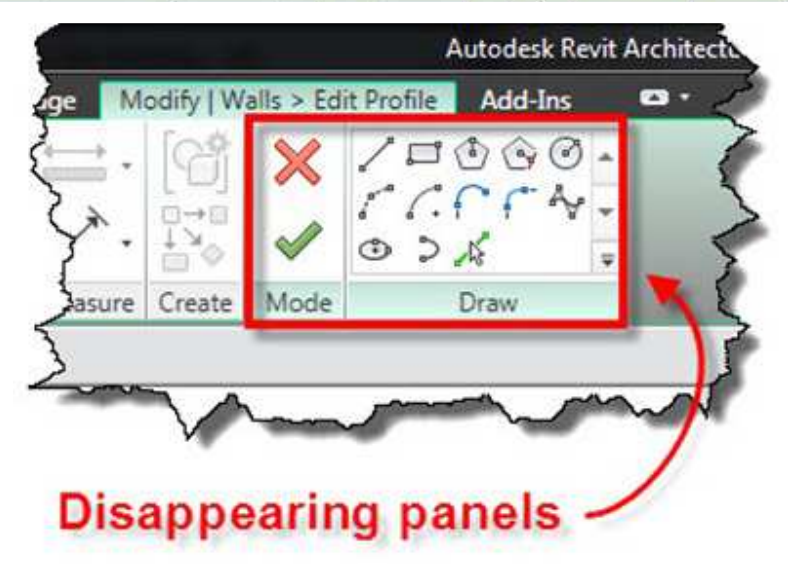

#### و يمكن تغير الاختصارات الخاصة بها من خلال KEYBOARD SHORTCUT

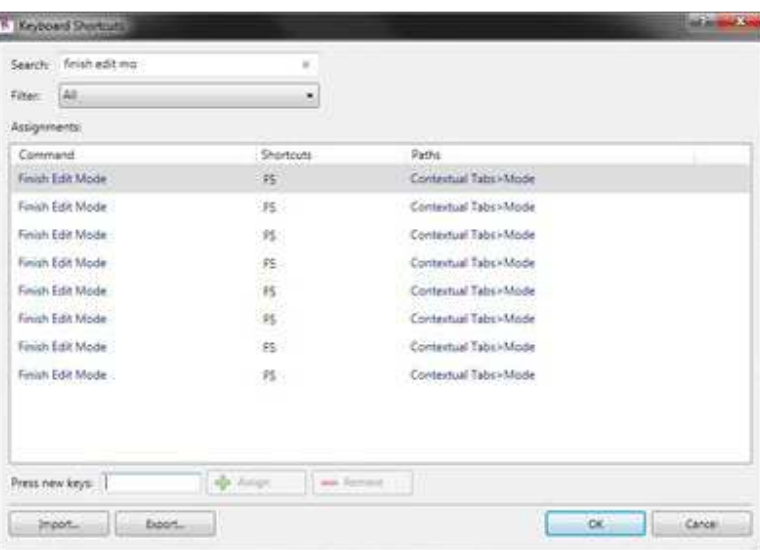

Page 25 of 57

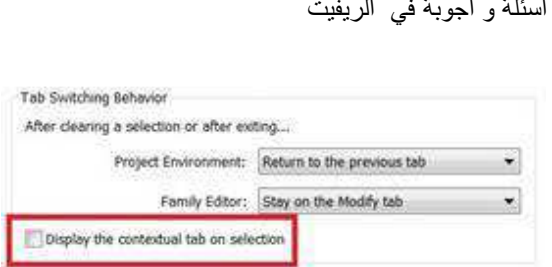

لوانت شلت العلامة دي Display the contextual tab on screen فمش هتظهر لك التاب عندما تحدد عنصر

لكي يعمل الاختصار يجب ان تكون محدد العنصر اللي الامر بيتنفد معاه

كنت عايز اعرف الريفيت بيعمل el;ectric shopdrawing وهل هناك برنامج بديل ياخد التصميم من الريفيت ويقوم بذلك وياريت اسـمه revit ams وماهو نعم بالتاكيد ممكن تصدير الشغل الي DIALux يتصدير الى XML

revit ams

•

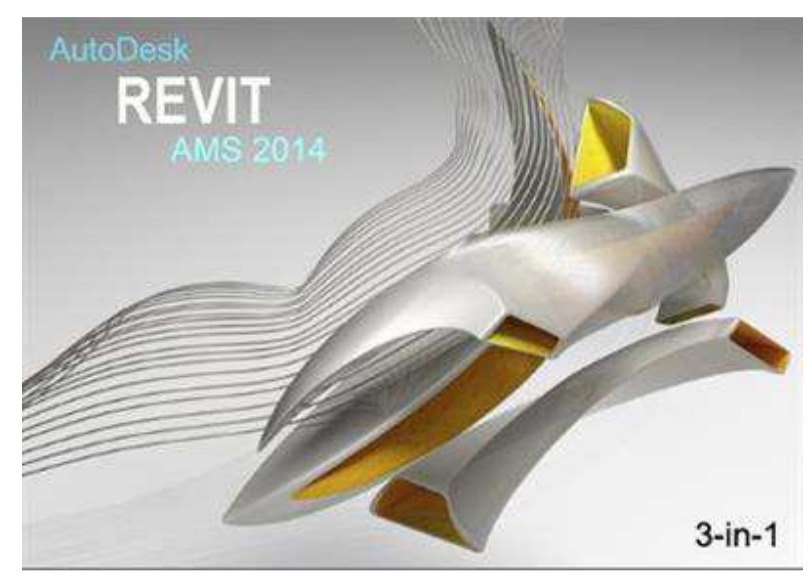

REVIT ARCHITECTURE , MECHANICAL , STRUCTURE

يعني الريفيا الشامل

#### **Autodesk Revit AMS 2014 WIN32/WIN64 - ISO | 6.35 GB**

The new Autodesk Inc. Design and Creation Suites offer unprecedented access to the Autodesk 2014 software portfolio spanning the desktop and cloud and allow building, product, plant, and factory design; engineering, construction and infrastructure; and entertainment creation professionals to innovate more. Autodesk Revit AMS 2014 is the 3-in-1 version, that includes features for architectural design, MEP and structural engineering.

Autodesk Revit software delivers tools that support architectural design, MEP engineering, structural engineering, and construction. Revit is specifically built for Building Information Modeling (BIM) to help you design, build, and maintain higher-quality, more energy-efficient buildings. Comprehensive features make it an ideal solution for the entire building project team. - Autodesk Revit Architecture 2014

Autodesk Revit Architecture software works the way architects and designers think, so you can develop higher-quality, more accurate architectural designs. Use tools specifically built to support Building Information Modeling (BIM) workflows. Capture and analyze concepts, and maintain your vision through design, documentation, and construction.

#### - Autodesk Revit MEP 2014

Autodesk Revit MEP software provides mechanical, electrical, and plumbing (MEP) engineers with tools to design even the most complex building systems. Revit supports Building Information Modeling (BIM), to help drive accurate design, analysis, and documentation of efficient building systems from concept through construction. Information rich- models support design throughout the building lifecycle.

#### - Autodesk Revit Structure 2014

Autodesk Revit Structure software is a Building Information Modeling (BIM) solution for structural engineering firms, providing tools

Page **27** of **57**

specific to structural design. BIM improves multidisciplinary coordination of structural design documentation, minimizes errors, and enhances collaboration among building project teams.

#### Key Enhancements:

- Autodesk Revit 2014 enhancements: Specifically designed for BIM, Autodesk Revit 2014 combines features for architectural design, MEP and structural engineering, as well as for construction. The 2014 release provides enhanced design, analysis and documentation capabilities to improve architectural and engineering workflows. Revit 2014 also includes the new Building Element Energy Analysis tool, which provides advanced workflows for energy analysis using detailed Revit models.

- Interoperability enhancements: Enhanced interoperability between technologies allows more effective collaboration, including

improvements for IFC, DWFTM, DWGTM/DXFTM and 3D solids. There is also improved interoperability between AutoCAD and Revit, which makes it easier for firms making the transition to BIM.

- New quantification tools in Navisworks Manage and Navisworks Simulate: allow building customers to more easily bring quantities from an aggregated model into a project.

لو سمحت في ناس بتسئل في حاجات في الكهرباء

دلوقت لما بيشتغلوا في دور و ييجي ينسخوا الشغل للادوار العيا لانه مشروع متعدد الادوار , الشغل بيضرب

ايةالحل .. لازم يكون ارتفاع السقف ثابت

علشان كل المخارج تحتفظ بالهوست

ل الحاجة عشان تنتقل من دور الى ادار اخري يجب ان يكون الدورين متطابقين في حالة عدم التطابق يرجى نسخ الشغل في الاماكن المتطابقة فققط لانه اذا كان في الشغل حاجات مش متطابقة بتخلي الكل مينزلش لازم يركز في التطابق

عادي يقدروا ينقلوا الشغل ومش بيبوظ بس مش ينقلو ال circit number معاهم

Page 29 of 57

السـلام عليكم ورحمة الله وبركاتة جزاك الله عنا مليون خير كل الخير<br>سؤال انا عاوز احصر اطوال الدكت الى رسمتة فى الدور هل هذا ممكن ريفت ميب 2013

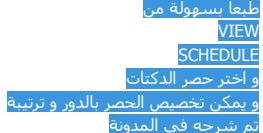

Page 30 of 57

كيف أستطيع فصل الأعمدة عند الليفلات؟ ( تجزئة العمود عند كل ليفيل(

في بليج ان بيعمل كدة اوتوماتيك

او يمكن عمل هذا

# SPLIT ELEMENT

Page 31 of 57

السـلام عليكم ورحمة الله وبركاته لو سمحت انا لما برسم المواسير بتاعت الكهرباء ولما بعمل الزاويه – الالبو – بيترسم بحجم اصغر وبتظهر الرساله دي size lookup table is not available for type M-Conduit Elbow – Plain End – PVC: Standard ولما دخلت على C:\ProgramData\Autodesk\RVT 2014\Lookup Tables\Conduit: لقيت ان في ملف بالاسم المطلوب لكن امتداده csv ومش عارف اكمل رسم وكمان مش عارف ر<br>اخلي الريفيت يقرأ الملف ده ازاي والا مش هوا ده الملف المطلوب اصلا... ياريت حضرتك تدلني . ربنا يزيدك من العلم في الخير ويجعله في ميزان حسناتك.

#### بسم الله

يحدث في بعض الاوقات انك تبدا رسم المواسير في الريفيت فتفاجأ بان الفيتنج حجمها صغير

حمل هذا الملف

https://drive.google.com/file/d/0Bw2zbRO83Gg4OHJxdGM2eE9UNEk/edit?usp=sharing الى هذا المسار

C:\ProgramData\Autodesk\RME 2012\Lookup Tables

و ان شاء الله تحل المشكلة

شكرا يا اسـتاذ عمر بجد ربنا يكرمك وينفعنا بعلمك... وربنا يجعله في ميزان حسـناتك... اتحلت بفضل الله المشـكلة

Page **32** of **57**

السلام عليكم ورحمة الله 

سهله في خصائص. ال typeاعمل طبقات و في السكشن اختر رؤيه التفاصيلdetail level

استاذ عمر بعد اذنك انا مبتدئ في تعلم الريفيت واجهتني مشكلة في ال levels اجده مهمشا ولا استطيع اضافة اي مستوى ؟؟؟ حاجات كثيره ممكن يكون مسحوب اكسرف او على وركسيت مقفوله او معمول له بين

Page 34 of 57

استاذ عمر عندي حائط واريد ان اصبغه ثلاثة الوان بواسطة الامر الرسم (paint) فكيف يتم ذلك ؟<br>وهل يمكن حساب المساحة التي تم طلائها بالالوان (مثلا حساب مساحة اللون الاحمر والاخضر والاصفر ) ؟

اسـتخدم الامرSPLIT FACE<br>هو فوقMAINT

<mark>|</mark>|لسلام عليكم<br>انا عملت levels في نفس المشروع (Base plans , elect. mechanical) ولما بضيف تكييف او اضاءه في البلان الخاص بيه بيظهر في باقي البلانز سواء كانت floor plan or Ceiling<br>ده العادي و لا المفروض ميظهروش؟؟ و ايه الح

من ال ٧٧ يمكنني التحكم فيما يظهر و ما تريده ان يختقي

عند رسم اعمدة يظهر البلان لهذه الاعمدة سوليد او بلون اسود كما هو معروف وعند رسم حائط طوب بين الاعمود الوسا العاه العام العوب حتى في الثري دي . كيف<br>يمكن فصل العمود عن حائط الطوب ؟ وشكرا

modify من

join نحت un joiin ستجد

حضرتك انا مش موجود عندي اي بيعرض ال<< elevation والواجهه الشماليه وجميع الوجهات الاخري .....ليه معرفش ...مع العلم انه كان موجود ...فكيف يمكنني استرجاع option الوجهات تاني؟؟؟ وشكرا

يمكنك عمل واجهه من view نختار elevation

نضعه في احد حواف المبني

Page 38 of 57

عند تغيير scale لليفل مثلا نصغره فان النص text يبقى كبيرا ولايتغير ؟ ارجوا مساعدتك

اعمل type اخر يمقاس مختلف<br>لما تغير المقاس علم على التكست و غير الtype . I II stell.

Page 39 of 57

ياجماعة ازاك انشط ايكونة level في الريفيت استركشر2013 ؟

لازم تكون في سكشن او قطاع

Page 40 of 57

جزاك الله خيرا وجعلها في ميزان حسناتك وجعلك دائما عطاء ومبدع .<br>أفتتح الأسئلة -1هل الريفت يوجد بة أمر الإسترتش(STRETCH)

لوسمحت

حسب علمي , لا يوجد امر استرتش بل يمكن يمكن سحب طرف العنصر , كما لا يوجد عمل بالاحداثيات فقط يمكنك اظهار نقطة الصفر للمشروع لكّن لا يمكنك اعطاء اكس و واي نسبي للنقطة الحالية , ان كان هناك من يعلم افضل منبي , فليته يفتينا

Page 41 of 57

السلام عليكم تو سمعت يا بسمهندس عمر<br>انا بس استفسار بخصوص عند رسم المواسير الصحي لا تظهر في البلان<br>والمشكلة الثانية انو عند رسم الكوع يظهر كاخط وعندما احول الرسم الي ثري دي يظهرلي برضوا كاخط

> .<br>لا تظهر في البلان ؟ هناك 33 سبب لهذا , تأكد ان الارتفاع في حدودVIEW RING یکانیکل .<br>تأكد ان الدي<sub>ّ</sub> تابعة المتعلمين على التصميمي.<br>تأكد من WU<br>ممكن تكون المشكلة في ال W لانه يمكن تخصيص رؤية معينه لكاتوجري معين

مرحبا كيف ممكن احول السكيل بالريفيت

اکتب un

Page 43 of 57

السـلام عليكم ورحمه الله<br>انا كنت قفلت الـproject browser יט כנבר פענבר וכ-Drowser<br>ومش عارف ارجعها منین<br>وشـکرا

من قائمة فيو ستجد user interface علم على ما تريد سيظهر معك وفقك الله

في امر اسمه rigid link مش عارف اجيبو منين ... هو في2013 revit structure

Geometry > Additional Attributes > Rigid Links.

Page **45** of **57**

السـلام عليكم مهندس عمر<br>اسـف جدا على الازعاج .....<br>للاسف لظروف الامتحانات لم استطع متابعة كل محاضرات الكورس والان بدات بعمل المشروع من المحاضرات على اليوتيوب ...لكن المشكلة عند رسم اي قطعة ميكانيكة لا تظهر تعسف سروت الاستعمالات المسلمي سابقة عن مصطرات الطورين ولادة بدات بقش المستروح من المصطرات على اليوليوب ....س المسلمة عند رشم أي منفية ميتاليف لا تطور<br>ويعطي الرسالة التالية: ما الحل ؟؟؟<br>None of the created elements are vis well as any Plan Regions and their settings.

المشكلة انك واضع مكنة على الارضية و فاتح لوحة سيلينج و غاليا بيكون ال VIEW RANGE في السيلينج اعلى من متر , فممكن نعدل الفيو رنج

Page 46 of 57

السـلام عليكم ورحمه الله<br>اخ عمر كيف حالك .. بارك الله فيك اح عمر ديف حالك .. بارك الله فيك<br>عندي سؤال كنت سمعتك قلت قبل كده ان ممكن يكون عندي لوحه اتوكاد وانا عايز اشتغل ريفت احولها ريفت بس الاتوكاد بيكون قاريها 2دي<br>والريفت بيكون عايز D3 ولما نزلتها كانت زي صوره في الريفت معرفتش

.<br>حضرتك بترسـم الحوائط بسـهولة شـديدة باختيار رسـم حائط وPICK LINE

Page 47 of 57

شكرا على هذا الموقع الجميل وعلى المعلومات المقدمة ولدي عدة اسئلة .<br>-1ماهو IFC وكيفية ربط الرفيت مع الارشيكاد ولو بملف فيديوي منك يوضح التصدير والاستيراد من الارشيكاد والرفيت -2رسم الحوائط (القوس ) في الرفيت يوجد صعوبة في التعديل عليها وليست مثل ( cheif archetect) الذي يمكن التعديل عليه وتعديل تقوس الحائط وكذلك صعوبة في رسم 

FCامتداد خاص بالصناعة

http://www.youtube.com/watch?v=YJvfflajOul

http://draftsman.wordpress.com/page/2/?s=IFC

يمكنك تبديل الشغل بهذة الاداةhttp://www.graphisoft.com/downloads/interoperability.html

حلها بسيط مشكلة الحوائط القوس و هو ان ترسم جريد نحنى و ترسم الحائط عليه

Page 48 of 57

السلام عليكم

السلام عليكم<br>-1هل يمكن الاستفادة من الماكس في عمل بعض الفاميلي وتصديره للرفيت<br>-2هل يمكن تحويل مكتبة الارشيكاد الى الرفيت حيث يتميز الارشيكاد بسـهولة وعمل المكتبة الخاصة به وهو اسـهل من الرفيت في عمل ذلك<br>-3ايهما افضل الرفي وشكرا لكم

و عليكم السلام 1يمكن لكن ليس بقوة , الافضل لو مصر على برنامج خارجي , برنامج الانفينتور 2لا اعتقد و لم اجرب 3الارشيكاد من افضل برامج البيم , مشكلته انة ليس فية انشائي و لا ميب بقوة بداوؤ في اضافتهم مؤخرا الريفيت يتعامل بسهولة مع الكاد و الثري دي ماكس و كل بر امج اونوديسك

Page 49 of 57

#### السلام عليكم

السلام عليكم<br>هناك برنامج يسمى IDEA 10 وذلك لغرض اعمال BIM وله علاقة مع الارشيكاد والرفيت والحقيقة وجدانه والله عن التحكم بالعلماتكم عنه ؟<br>-2اذا كان الارشيكاد هو افضل من الرفيت فلماذا لانتجه له ؟ بدلا من الرفيت ؟ وماهي ممي

و عليكم السلام باشمهندس احمد برنامج IDEA 10 ان شاء الله انكلم عنه اليومين دول الارشيكاد متخصص في المعماري , النكلا في الانشائي حديد الريفيت لكل شئ , و الصراحة ارتاح للعمل به , سهل التعامل مع باقي برامج اوتوديسك

لو سمحت سطبت الريفت 2013 لكن المشكلة انو نزل من دون اي revit families ممكن اي رابط احملهم منو ؟؟

سر<br>لمافة و ازالة الفاميلم

Page 51 of 57

السلام عليكم<br>اين اجد families لتحميلها واريد ها مختلفة عن الموجودة في البرنامج وهل هناك فولدر كامل لديك يمكن تحميله ؟ وشكرا

<u>فضل موق</u>عrevit city<br>ما ما لدي تفضل ما يغلاش عليك  $tn://draffsman$ 

Page 52 of 57

السـلام عليكم ارجو الافادة كل لم اجـي اسـطب الرفيت يخرج لبي الرسـالة التالية the media not contain content and willbe downloaded during in stallation

و عليكم السلام , الرسالة دي بتظهر لما الويندوز بيعتقد ان في برنامد اخر شغال بيتصطب اعمل مستخدم جديد للويندوز ثم اعمل اعادة تشغيل و ادخل على المستخدم الجديد و جرب اعادة التنصيب

و يمكنك استخدام http://support.microsoft.com/mats/Program\_Install\_and\_Uninstall لاقتاع الويندوز ان ما فيش برنامج اخر شغال و تنصيب الريفيت

Page **53** of **57**

رسالة تظهر لى فى الريفت عند اختيار ادة رسـم الكمرة<br>no structural family is load in the project

لا توجد كمره متحملة في المشروع , عليك ان تحملها ممكن من قائمةiNSERRT ستجد بحث في اتوديسك سييك , حمل ما تشاء افتح الفاميلي و اخترAD INTO PROJECT

السـلام عليكم ورحمة الله وبركاتة<br>اسـتاذك انا قربت اتعقد من الريفت كل لم احل مشـكلة تقعدى معى 6ايام 7 ايام تتلع مشـكلة جديدة<br>لم مليت وحجم انجازى قليل جدا مع انى بذاكر كثير بصراحة انا بحاول اتعلم الريفت المعمارى والانشـائى

عليكم السلام

الموضوع فقط انك لوحدك , لو الشركة بعضها بدأ يتعلم او كام واحد صاحبك بدأتو مع بعض هتلاقي الموضوع بسيط و المشاكل بسيطه جدا مثلا ممشكلة التمبليت عرف الممسار في الاوبشن او حط التمبليت في المسار كل البرامج في اولا بتكون غريبة بس الكاد لان اللي حواليك غارفينن فاول ما بتواجهك مشكلة بتلاقيهم افتكروها لانهم تعرضوا لها , فان

شاء الله نكون ماسنر لمن يأتيبي بعدك

كيف يمكن تصدير الكميات من الرفيت الى الاكسـل ؟<br>مالفرق بين refrence plane و refrence line عند عمل الفاميلي ؟

ت تجد اسكدول لكن يجب ان تكون واقفا على الاسكدول<br>لملف تكست و نفتحة على الاكسل عادي ستطيل او ما شـا<u>ب</u>ه كو<u>رق</u>ة l refrence التفرق كثبيا لهذا خط 12م اللخر عرارة عن

السلام عليكم<br>اريد معرفة طريقة رسم الحوائط الزجاجية وفتح شبابيك فيها والتحكم فى عرض وطوال قطعة زجاج ومحتاج الطريقة بسرعة

ابسط طريقة رسم حائط عادي و تغير الماتريال الى زجاج